## ●macOS Catalina 以降を使用する際のご注意点

※初めて起動する際には、下記の接続方法を行ってください。

## ■ PC ビューワーを起動する方法

①メニューバーの 「●」マークから「システム ②「セキュリティとプライバシー」を開いてくだ ③「一般」を選択して、PC ビューワーを起動し 環境設定」を開いてください。 さい。 てください。

④PC ビューワーを起動すると、下記の表示が出 てきますので、「OK」を押してください。

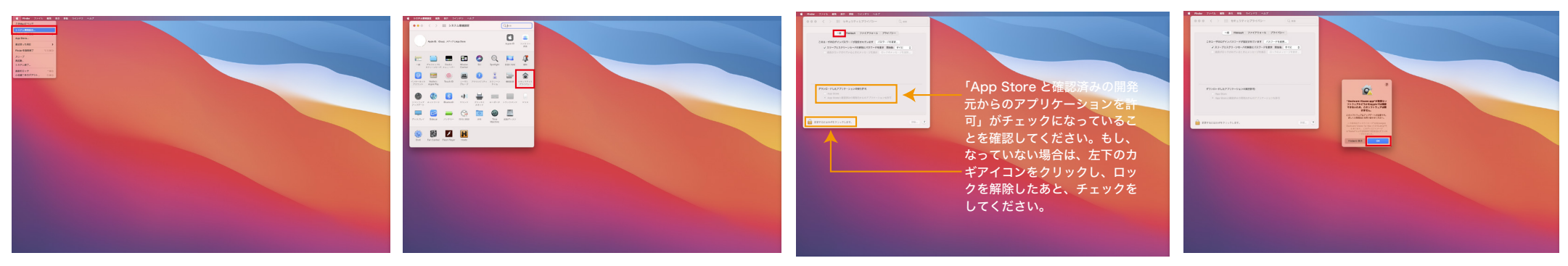

⑤「このまま開く」を押してください。 ⑥下記の表示が出てきますので、「開く」を押し ⑦PC ビューワーが起動されます。

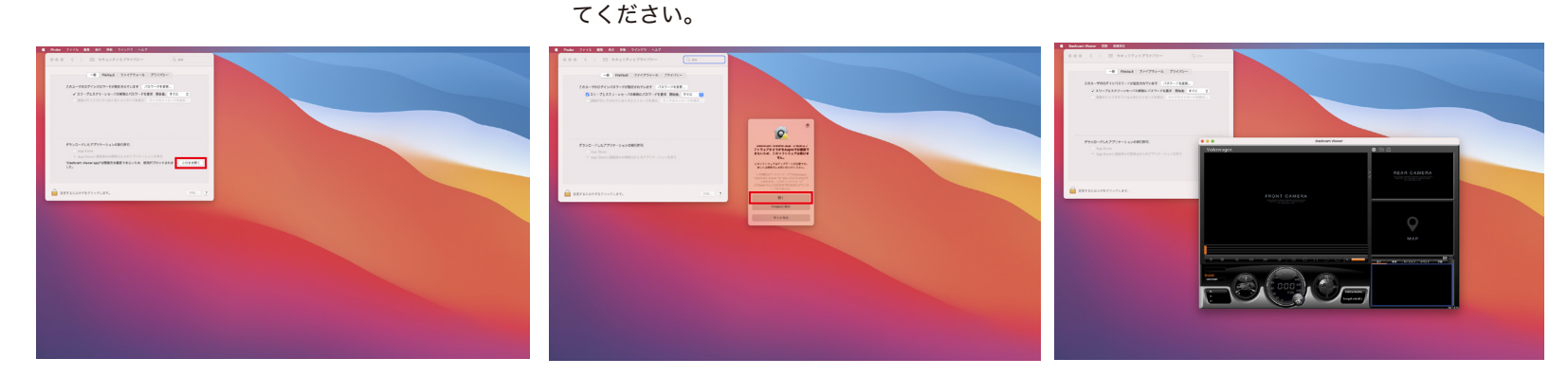

-アドバイス- PC ビューワーの起動は、上記①~⑥の手順でセキュリティの許可を行うと、次回から開く際はセキュリティの警告は表示されません。